#### 校園活動模組開設 SOP 流程

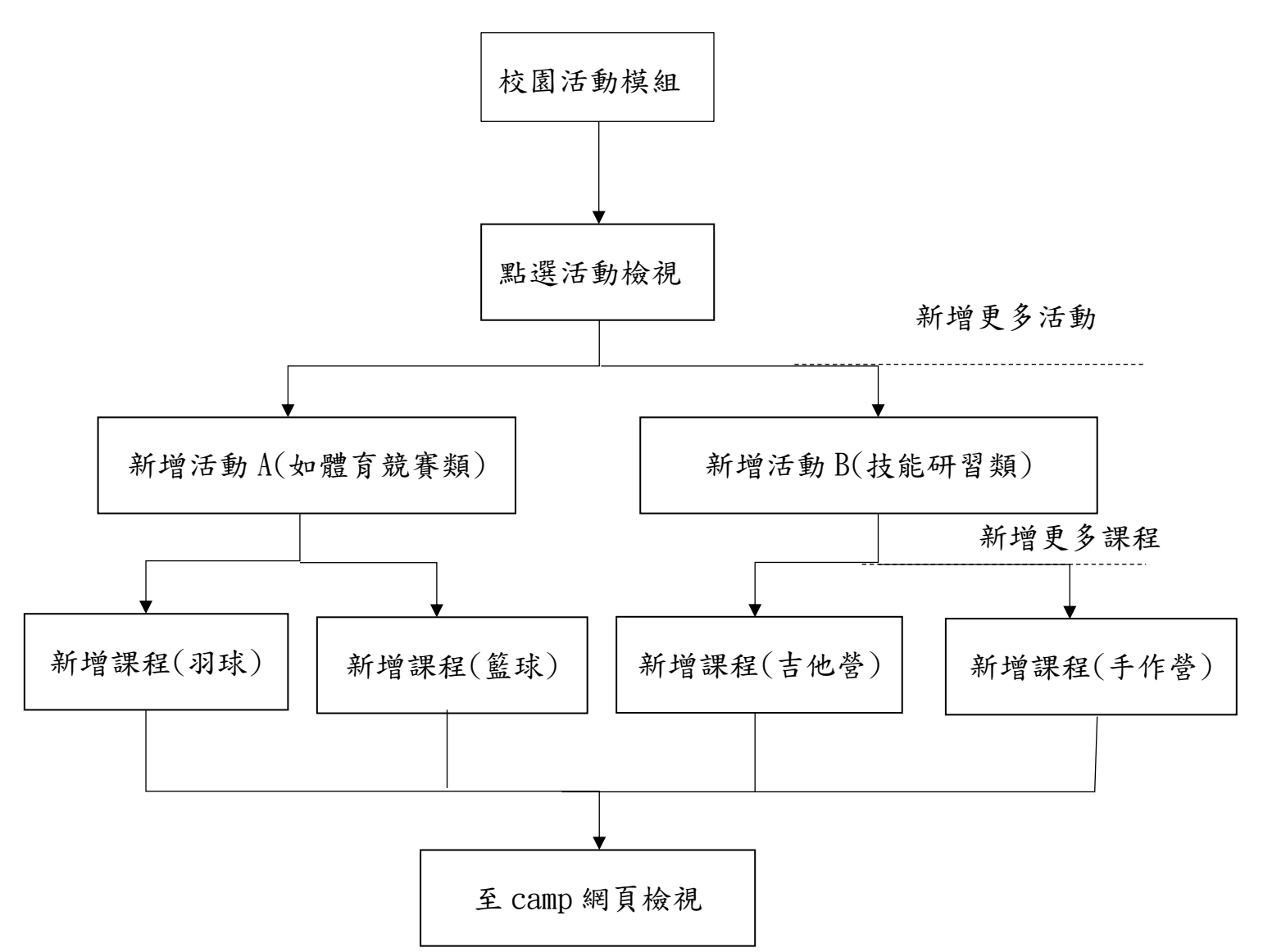

#### 常見問題

- 1.後台資料修正與前台資料更新會有時間延遲,不會馬上修正。
- 2.課程對象:「外校學生」表示開不開放給新北市其它學校學生報名,「外

校人士」表示開不開放給其他縣市學生報名。若都沒勾選表示只給校內 生。

- 3.可直接在系統提前測試。
- 4. 需午餐的調查,請於繳費勾選需要費用中的餐費,即可協助調查。
- 5. 開始報名時間建議不要用 00:00 讓家長熬夜,另外盡量以抽籤入取。

### 校園活動模組開設簡易版圖示說明

#### 步驟 1:點選活動檢視

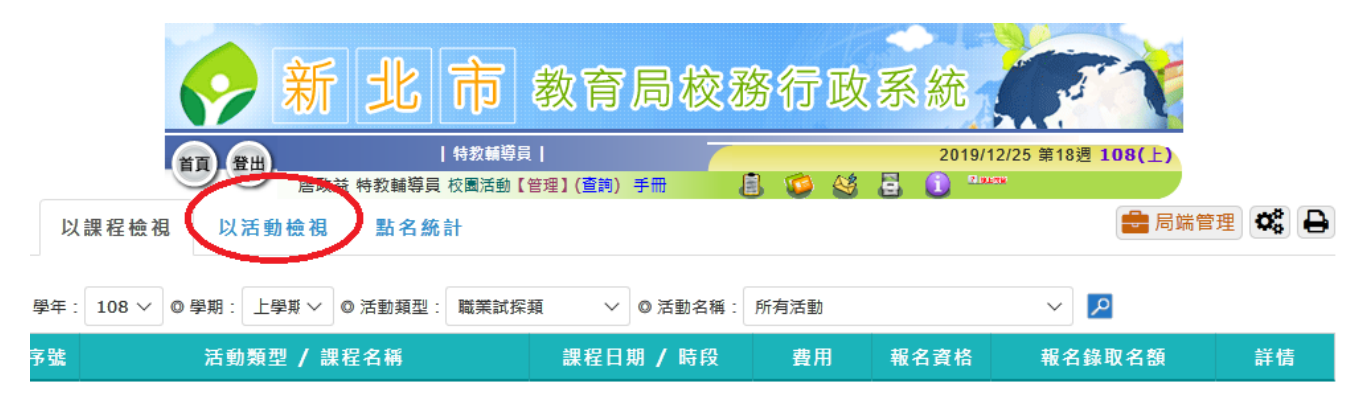

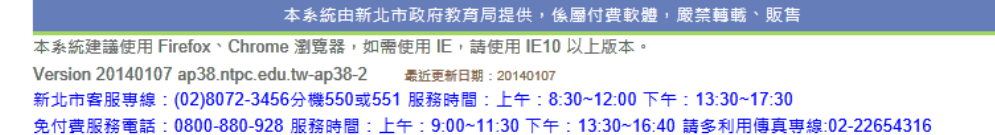

## 步驟 2:新增「活動」

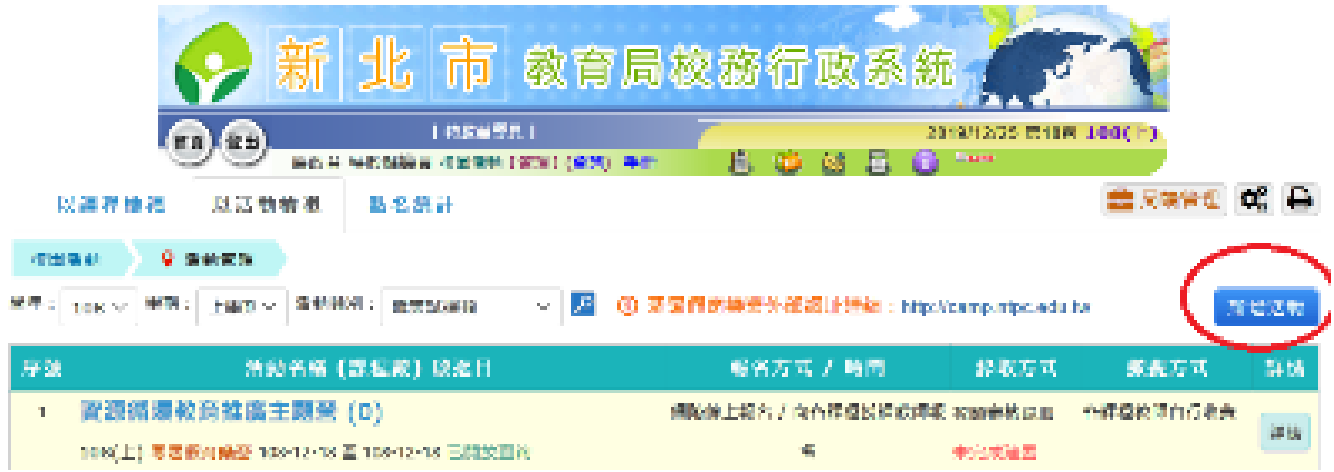

本身施由所见市政府政府局提供,家居付出政治、家从结局、职务

本系統連盟原則 Hieltzc: Chrone 整理型·細胞原則 E: · 西部時 IEIB 以上をおす Version 20140107 ap38 stpc eductiv-sp2042 = @2-emerge - corrector 所見在全国事業、(52)9072-3456分離550成551 超級強調、上手:8.30~12.00 下午,13.30~17.30<br>交付先起級電話:0000 800 920 超級武器:上午:9:00~11:00 下午:13:30~19:40 数多数**的源面要量** 32-2264316。

# 步驟 3:依學校所需填寫內容

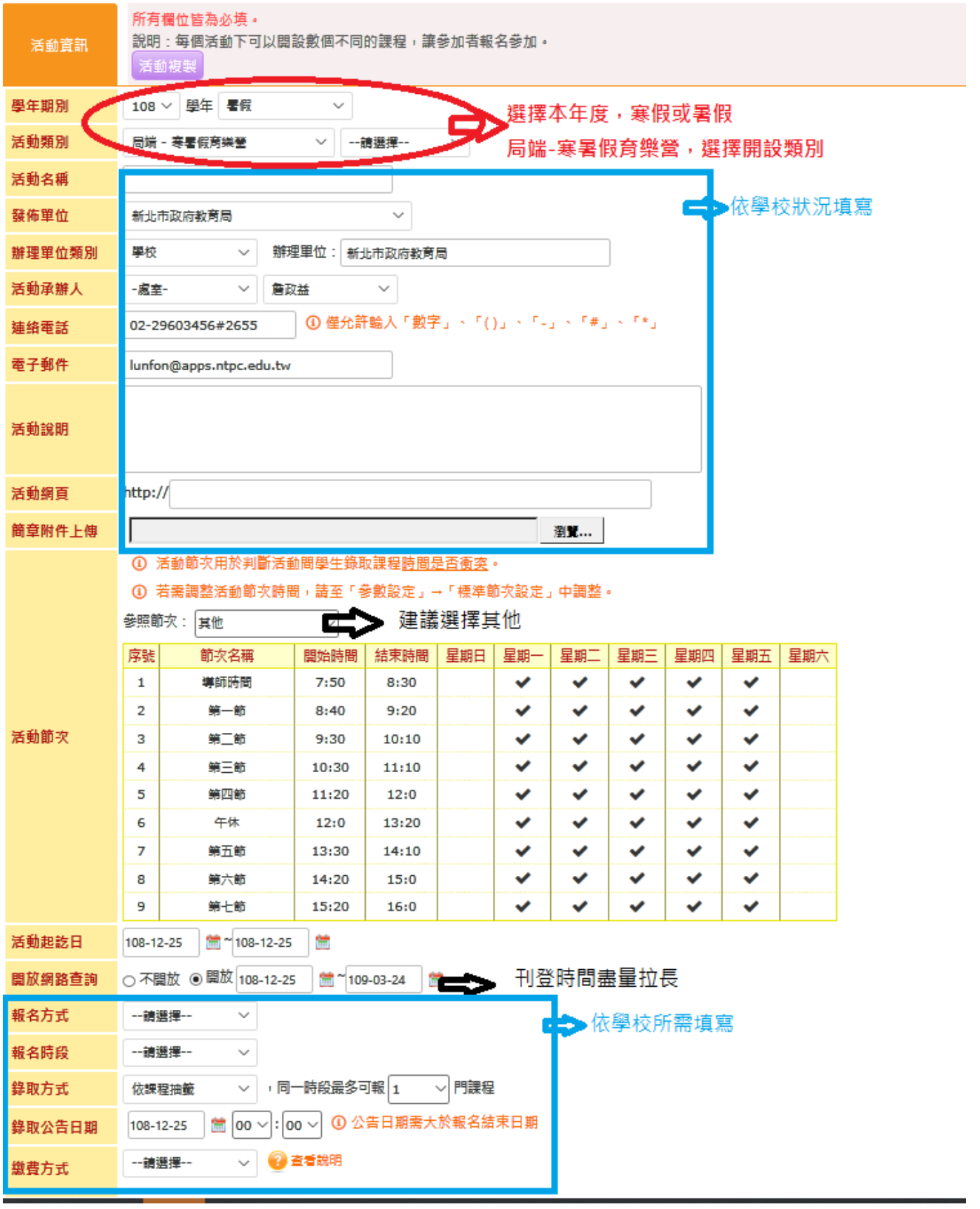

## 步驟 4:按儲存

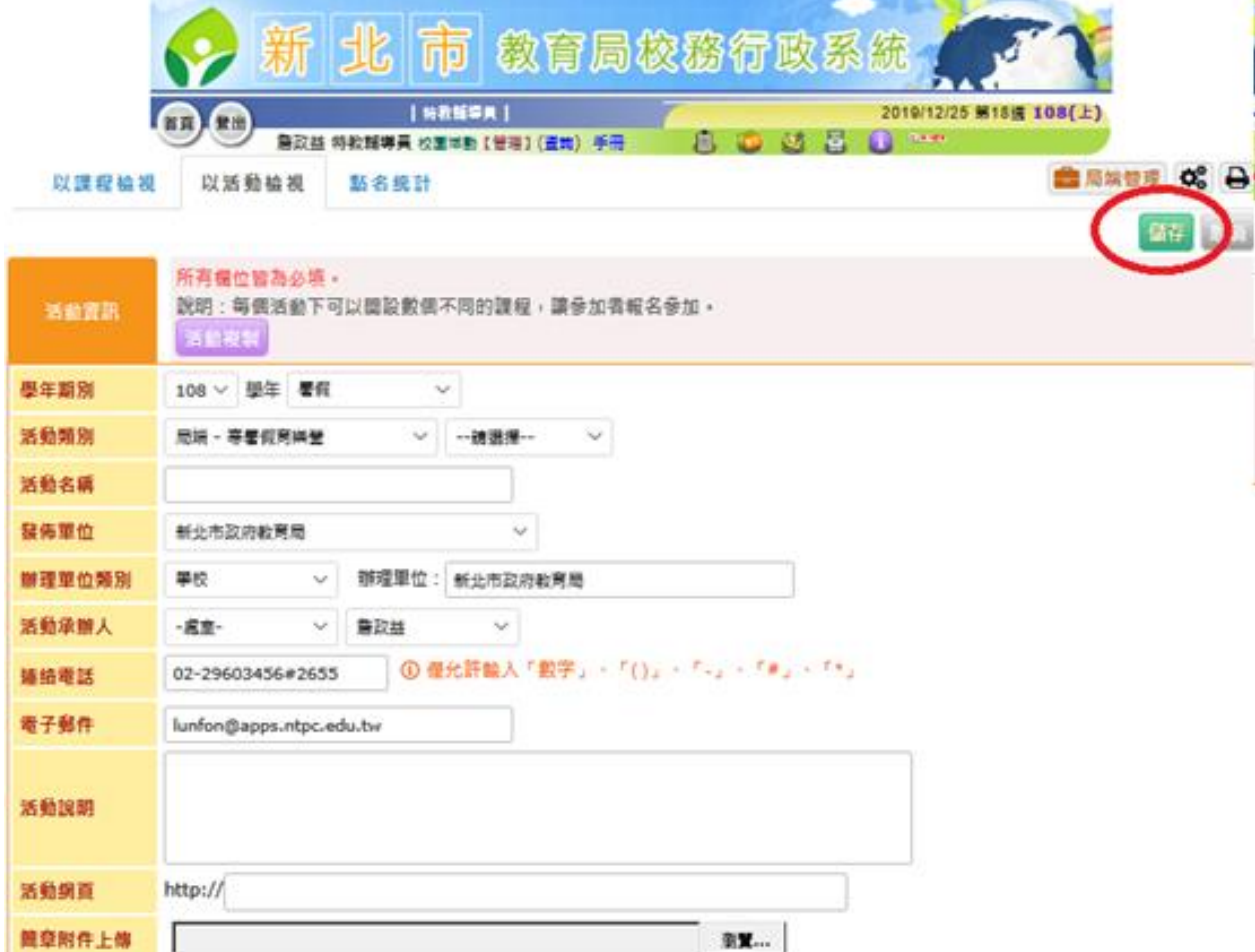

# 步驟 5:按返回

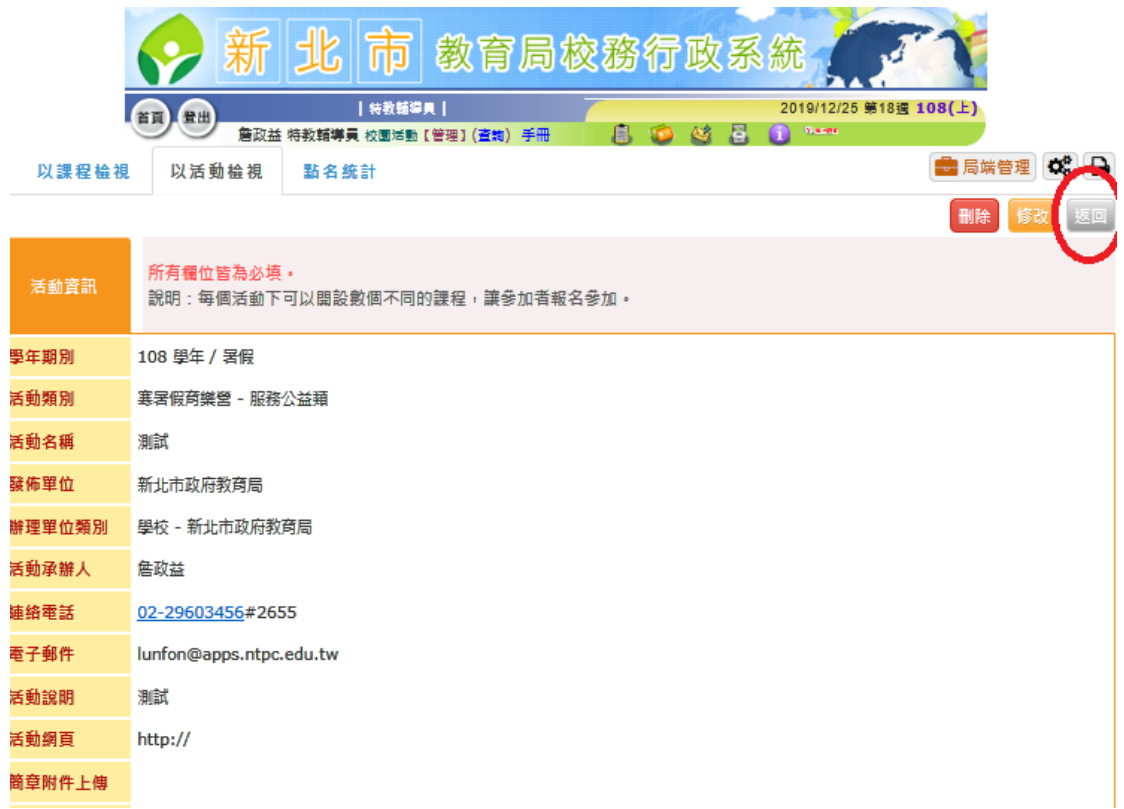

### 步驟6:新增課程

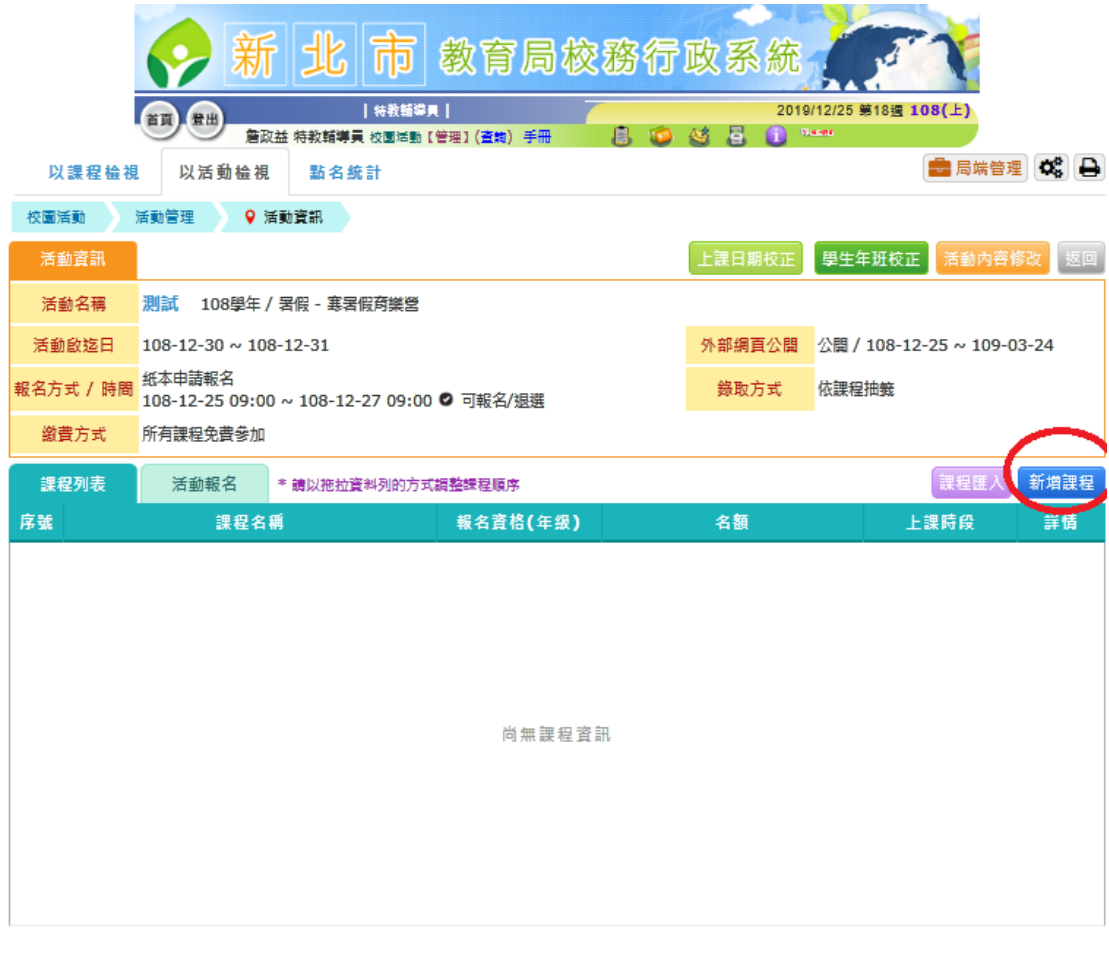

## 步驟7:設定相關資料

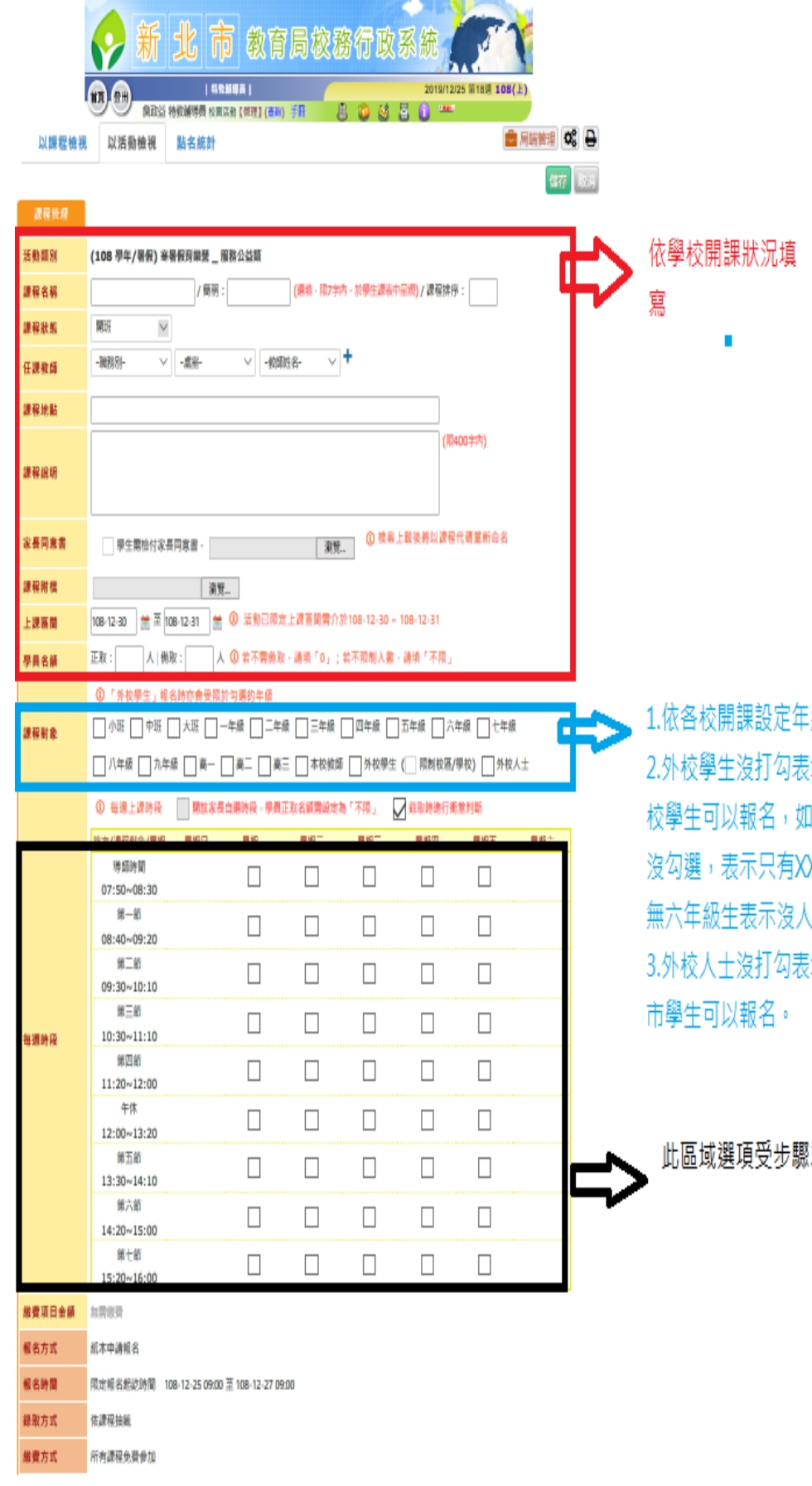

本糸統由新北市政府教育問提供・休爾付費軟體・嚴禁講義・販售 本系統建議使用 Findox · Chroma 演覽器 · 如需使用 IE · 請使用 IE10 以上版本 · Version 20140107 ap38.ntpc.edu.tw-ap38-2 eeggmails : 20140107 新北市客服專線: (02)8072-3456分機550或551 服務時間:上午: 8:30-12:00 下午: 13:30-17:30 免付費服務電話: 0800-880-528 服務時間:上午: 9:00-11:30 下午: 13:30-16:40 講多利用待真專線:02-22654316 綴。

|示本市它校學生不可報名,打勾表示他 : XX國中開設課程只勾選六年級, 其它 X國中的小六生可以報名,但是XX國中又 可以報名。

|示外縣市學生不可報名,打勾表示外校

3的選擇而變

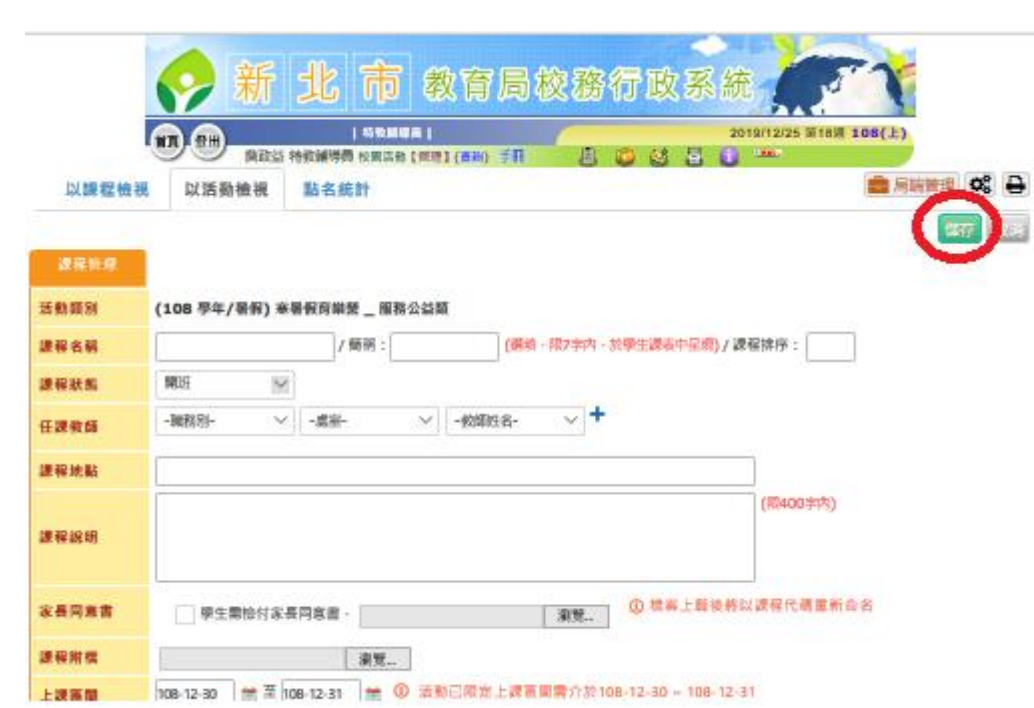

步驟 8:按儲存

# 步驟 9:若繼續開設類似課程請按課程複製,若無按返回。

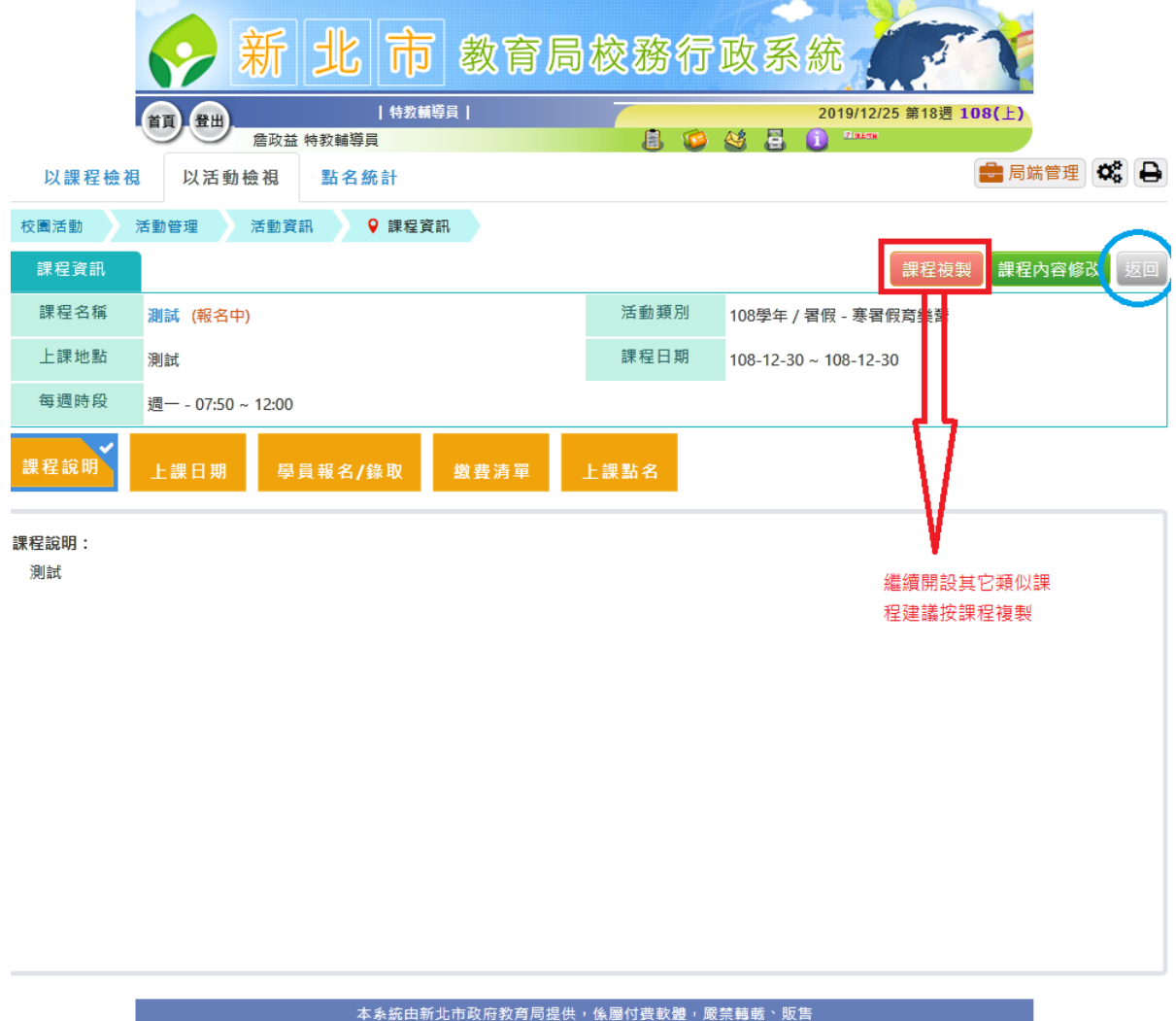

■<br>本系統建議使用 Firefox、Chrome 瀏覽器,如需使用 IE,請使用 IE10 以上版本。 Version 20140107 ap38.ntpc.edu.tw-ap38-2 最近更新日期: 20140107